# **Getting FREE Library eBooks and Audiobooks for NOOK tablet devices (NOOK HD, HD+, or Samsung Galaxy Tab 4 NOOK)**

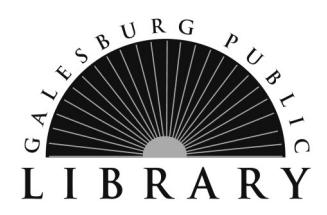

You can use the OverDrive app to get eBooks and audiobooks from the library on your NOOK tablet.

**\_\_\_\_\_\_\_\_\_\_\_\_\_\_\_\_\_\_\_\_\_\_\_\_\_\_\_\_\_\_\_\_\_\_\_\_\_\_\_\_\_\_\_\_\_\_\_\_\_\_\_\_\_\_\_\_\_\_\_**

## **Required**

- **WiFi connection**
- **Valid Galesburg Public Library card and PIN/password**
- **Charged NOOK, NOOK HD, HD+, or Samsung Galaxy Tab 4 NOOK**

## **Step 1**

Download the **OverDrive app** from one of the following:

- Google Play
- NOOK Apps Store

## **Step 2**

Open the OverDrive app and follow the prompts to create an OverDrive account and sign in.

## **Step 3**

In the OverDrive app, tap the icon in the top-left corner to open the **Home** menu. Tap **Manage libraries**, then tap + to find your library's OverDrive website.

- Tap the star to save your library to your library list.
- Tap your library's name to start browsing.

# **Step 4**

Log into your library's OverDrive website with your library card number (with D, no spaces) and PIN. If you don't know your library card number or PIN call 309-343-6118.

#### **Step 5**

Find a title to enjoy.

- **Search** allows you to search by title or author.
- **Browse** allows you to view titles by format, subject, or genre.
- Tap the title or cover of a book to learn more about it (description, length, etc.).
- When you've selected a title you want, add it to your cart, select your lending period (7, 14, or 21 days), and then tap **Confirm check out.**

# **Step 6**

Find borrowed titles on your **Bookshelf** (under **Menu**) in the OverDrive app, or under your **Account** on your library's OverDrive website (alliance.lib.overdrive.com). From there, you can:

- Download/Add EPUB eBooks and MP3 audiobooks directly to the OverDrive app.
- Tap Read to open and read OverDrive Read and MediaDo Reader eBooks right in your browser.
- Tap Listen to open and play OverDrive Listen audiobooks right in your browser (only compatible with the Samsung Galaxy Tab 4 NOOK ).

#### **Return Books Early**

A **"Return Title"** button may appear beneath each item on the bookshelf before it is downloaded to the NOOK. If this button appears, you may use it to return books before they are due.

To return a book you have downloaded to your NOOK:

- Go to your **Bookshelf**
- $\bullet$  Press the + button to the right of the title
- Press the **Return/Delete** button
- Choose the **Return then Delete** option to delete and free up space in your Overdrive account

#### **For Additional Assistance**

- Visit Help in the OverDrive app.
- Visit Help in Alliance Digital Media Library at alliance.lib.overdrive.com.
- Visit the library's website at galesburglibrary.org, stop by the library at 40 E. Simmons Street in Galesburg, or call the library at 309-343-6118.